# Database Operations (Backup/Restore/Move/Manage)

Technical Support Engineering Rosslare Security NA For more information please see [www.axtraxng.com](http://www.axtraxng.com/)

- Database management operations may be performed to insure the system configuration information is not lost in the event of a PC hard drive failure, to move a database from one machine to another or in the process of doing a software upgrade.
- AxtraxNG utilizes Microsoft SQL Server Express to manage the database.
- AxtraxNG ver 24 supports operation with Microsoft SQL Server 2005,2008 and 2012.
- Microsoft SQL Server 2012 Express is installed by default with AxtraxNG ver 24, earlier versions utilized Microsoft SQL Server 2005 Express. Systems upgraded from earlier versions of Axtrax or AxtraxNG may be running with Microsoft SQL Server 2005 Express.
- AxtraxNG version 24 will import the following databases;
	- AxtraxNG version 21.0 or later, database version 11 or later  $(filename = ????????$  Axtrax1 V11.BAK)
	- Axtrax AS525 version 4.25, database version 23 (filename = Veritrax5\_Veritrax\_V23.BAK)
	- For earlier versions contact Tech Support for conversion options.

# Database Backup/Restore Options AxtraxNG Ver 24

### **Database Backup/Restore Operations**

• **Backup Now** – performs a full backup of all system configuration data and events immediately.

*(To perform a backup on systems utilizing Microsoft SQL Server 2005, the database instance must be set local system account as described in the section SQL Server 2005.)*

- **Periodic Backup**  specifies a frequency, time of day and location to do a scheduled backup of the system configuration and events. The frequency is set as a number of days and the time of day to perform the backup.
- **Import Configurations and Events**  Restore the entire database from a previous backup created with the same version of AxtraxNG software. This will restore the full system configuration and all event history stored in the database.
- **Import Configurations**  Restore only the system configuration information from a previous backup made with the same version of AxtraxNG. This option does not restore the event history.

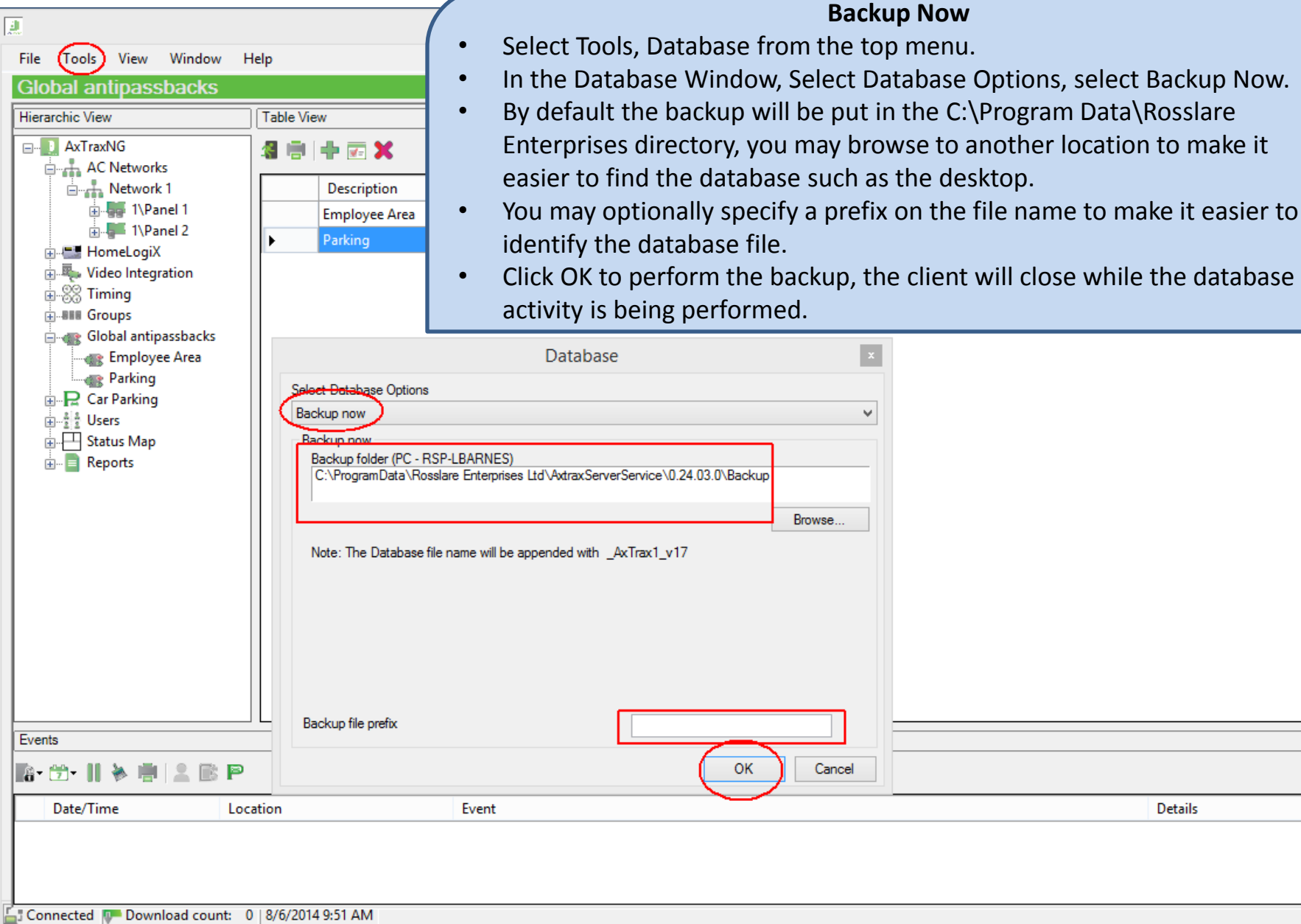

団

**File** 

nia Di

Events

 $\times$ 

 $\overline{\overline{}}$ 

 $\checkmark$ 

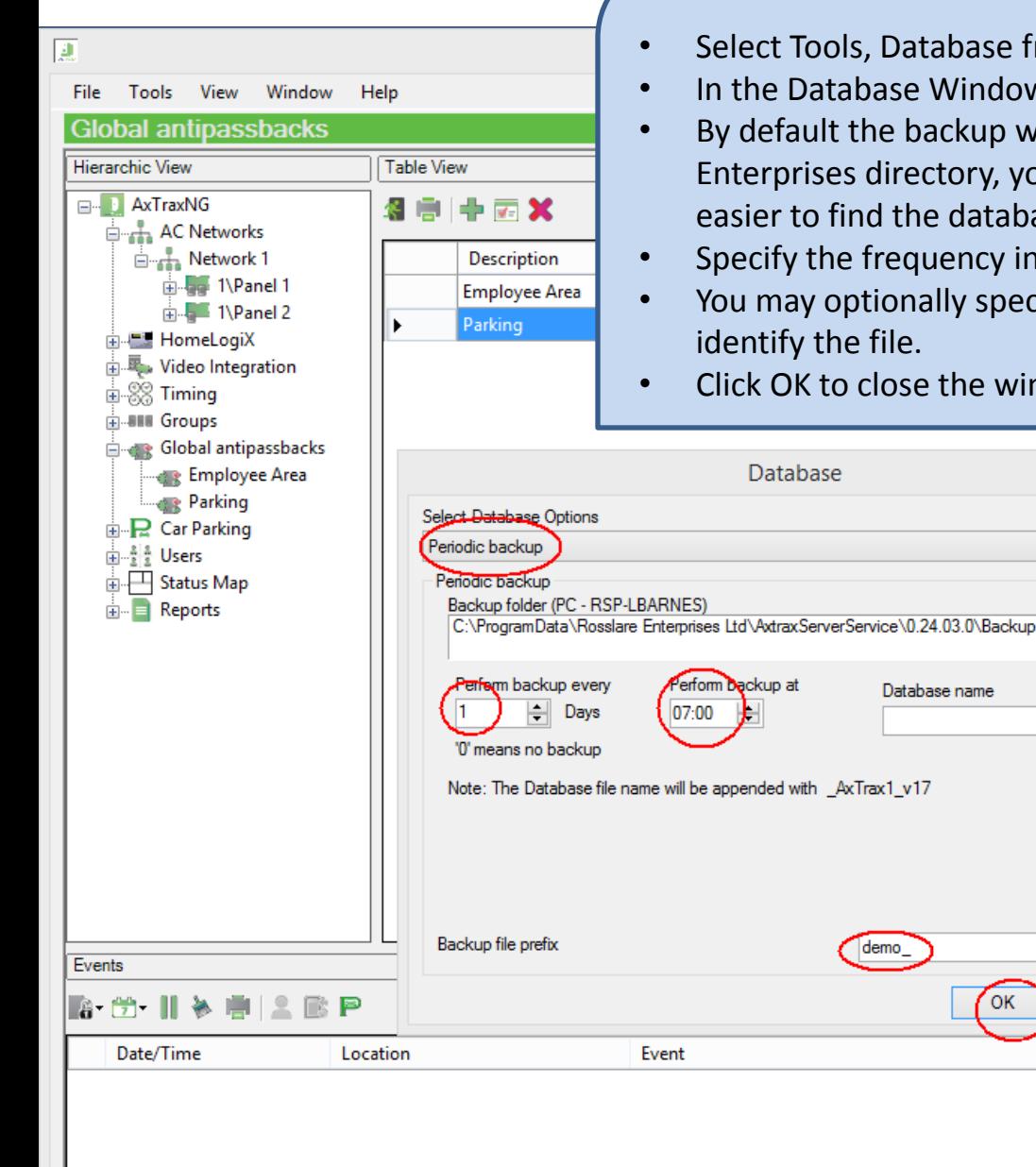

#### **Periodic Backup**

- Select Tools, Database from the top menu.
- In the Database Window, Select Database Options, select Periodic Backup.
- By default the backup will be put in the C:\Program Data\Rosslare Enterprises directory, you may browse to another location to make it easier to find the database such as the desktop.
- Specify the frequency in days and time of day to perform the backup.
- You may optionally specify a prefix to the file name (demo\_) to help

 $\checkmark$ 

Browse...

Cancel

Click OK to close the window and save the changes.

 $\times$ 

**Details** 

 $\overline{\times}$ 

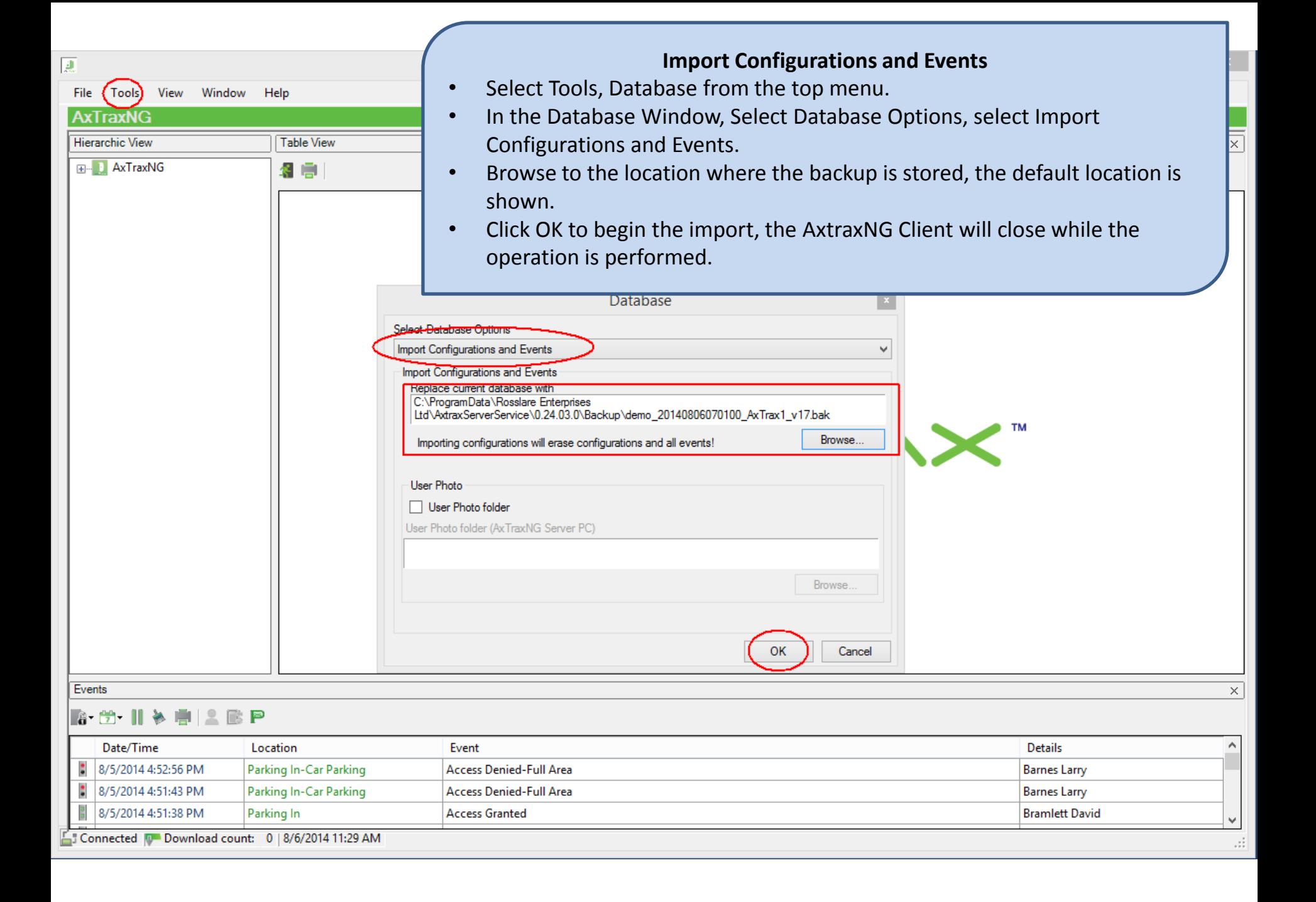

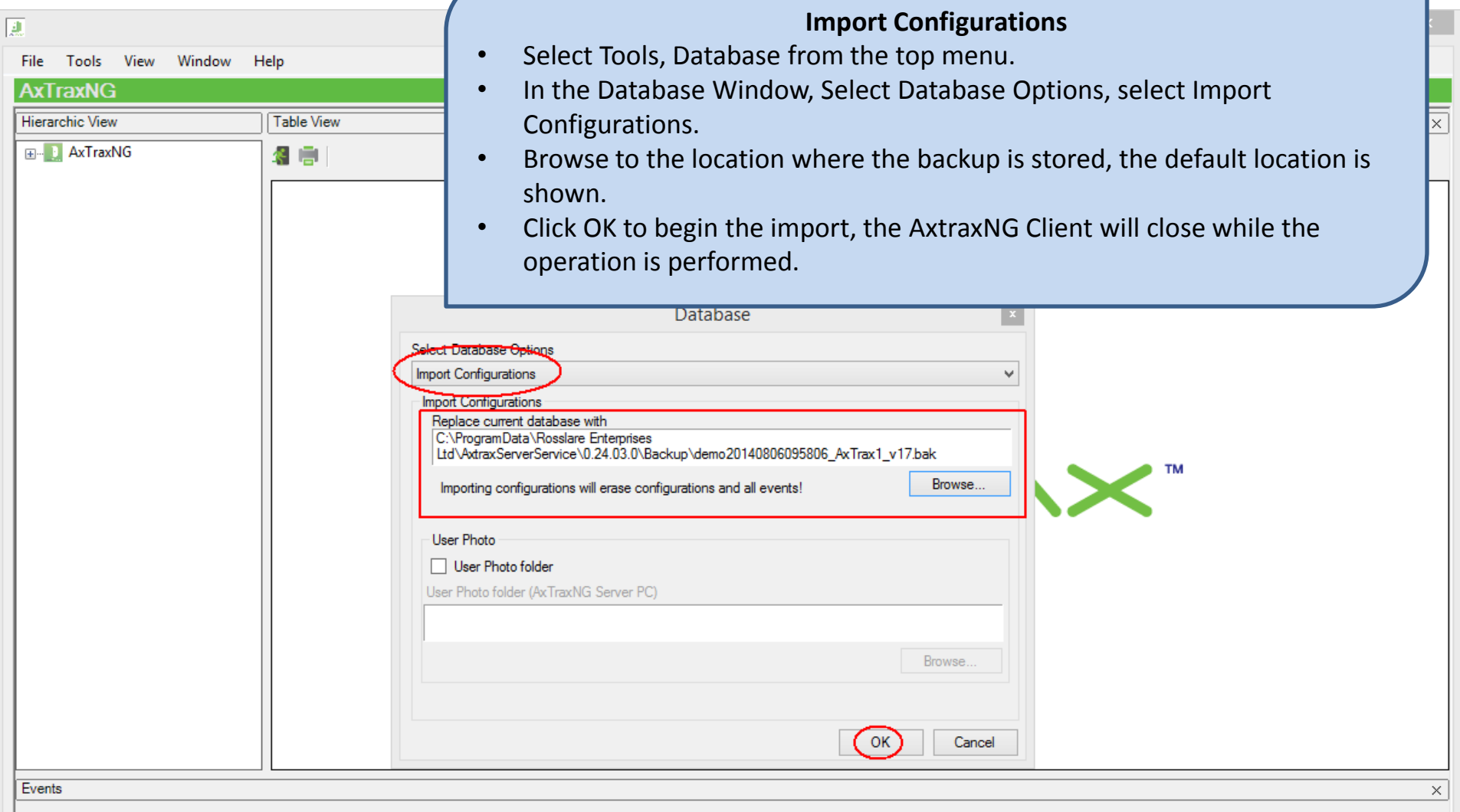

**BC H V H L B P** 

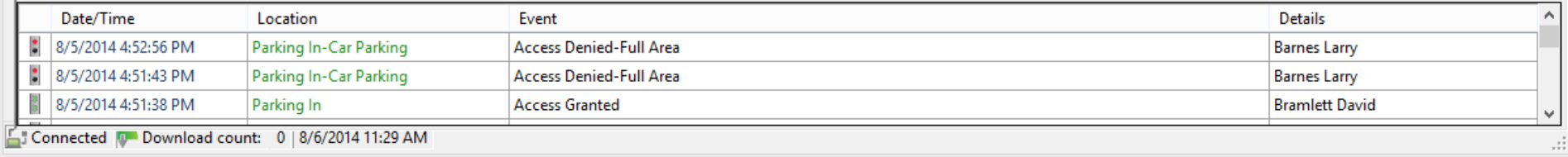

### Move Database

#### **Move Database with same version of AxtraxNG**

- To move a database from one PC to another running the same version of AxtraxNG follow the previous instructions for performing Backup Now.
- When creating the backup file or after it is created when moving the file, do not change the filename, AxtraxNG uses the filename to identify the version of the database. If the filename does not match the contents of the file the import will fail.
- Browse to a location where the file may be easily found and copied, the default directory location of C:\Program Data is a hidden directory, select a location such as the desktop or a USB drive.
- You MAY NOT backup across a network to a shared folder or drive, the backup must be made to a local drive!
- Move the database file from the old machine to the new machine and follow the instructions for doing Import Configurations or Import Configurations and Events if the event history is required.

#### **Move Database from older Version of Axtrax**

- To move a database from an older version of Axtrax or AxtraxNG you must first perform a Backup Now. The instructions for older versions are the same as the current version.
- You MAY NOT backup across a network to a shared folder or drive, the backup must be made to a local drive!

*(To perform a backup on systems utilizing Microsoft SQL Server 2005, the database instance must be set to local system account as described in the section SQL Server 2005.)*

- If you attempt to do a backup on an earlier version and the backup file is never created the database is not running as a local system account.
- When creating the backup file or after it is created when moving the file, do not change the filename, AxtraxNG uses the filename to identify the version of the database. If the filename does not match the contents of the file the import will fail.

#### **Axtrax Backup**

- Performing a full backup in earlier versions of AxtraxNG or AS 525 is the same as in the current version, Tools, Database, Backup Now.
- Browse to a location where the file may be easily found and copied, the default directory location of C:\Program Data is a hidden directory, select a location such as the desktop or a USB drive.

*(To perform a backup on systems utilizing Microsoft SQL Server 2005, the database instance must be set to local system account as described in the section SQL Server 2005.)*

- You MAY NOT backup across a network to a shared folder or drive, the backup must be made to a local drive!
- If the backup fails for reasons other than the SQL Server not being set to local, contact Tech Support for assistance.

#### **AxtraxNG Import**

• Copy the backup file to a location where the file may be easily, select a location such as the desktop or a USB drive.

*(To perform an import on systems utilizing Microsoft SQL Server 2005, the database instance must be set to local system account as described in the section SQL Server 2005.)*

- You MAY NOT restore across a network from a shared folder or drive, the backup must be on a local drive!
- Follow the instructions for performing Import Configuration or Import Configuration and Events as required.
- If the import fails contact Tech Support for assistance. Many hours can be wasted trying to resolve database issues that can be resolved quickly by Tech Support.

#### **AxtraxNG Import (cont)**

- **Import Earlier Database Versions from AxtraxNG** this option is used to restore the database from a previous version of AxtraxNG. The backup must be from AxtraxNG version 21.0 to version 22.8 to use this option. The filename must be in the format XXXXX Axtrax1 VYY.BAK where XXXXX is an optional filename prefix which may include the date or any other information and YY is the version number of the database backup, this must be in the range of V11 to V16, older backups will not import.
- **Import Earlier Version from Axtrax (AS 525) ver 4.25**  this option is used to restore the database from Axtrax AS525 version 4.25 . The filename must be in the format Veritrax5\_Veritrax\_V23.BAK. Earlier versions of databases will not import, contact Tech Support for assistance updating older databases.

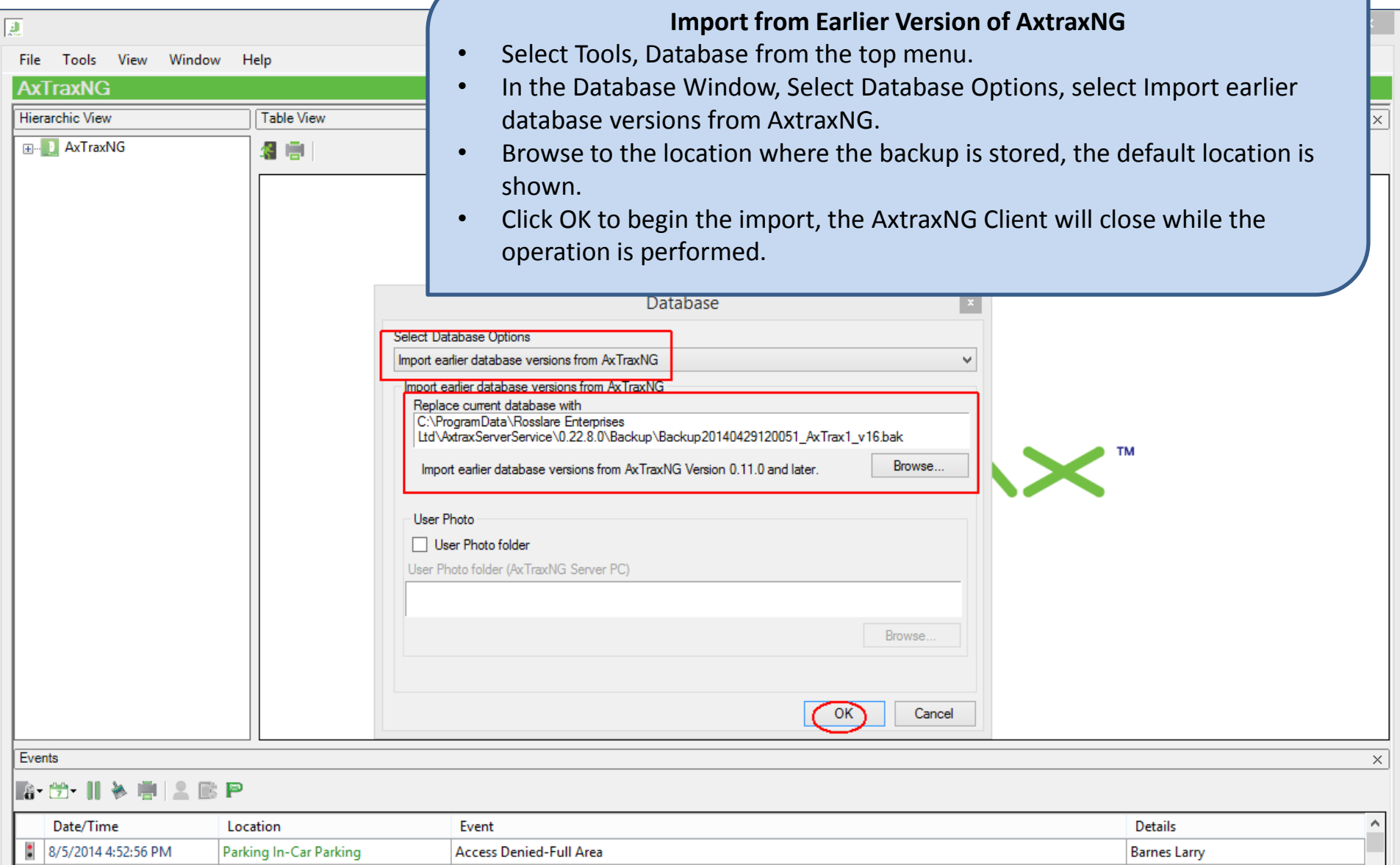

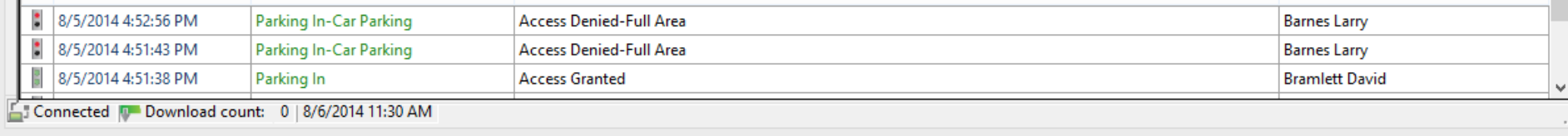

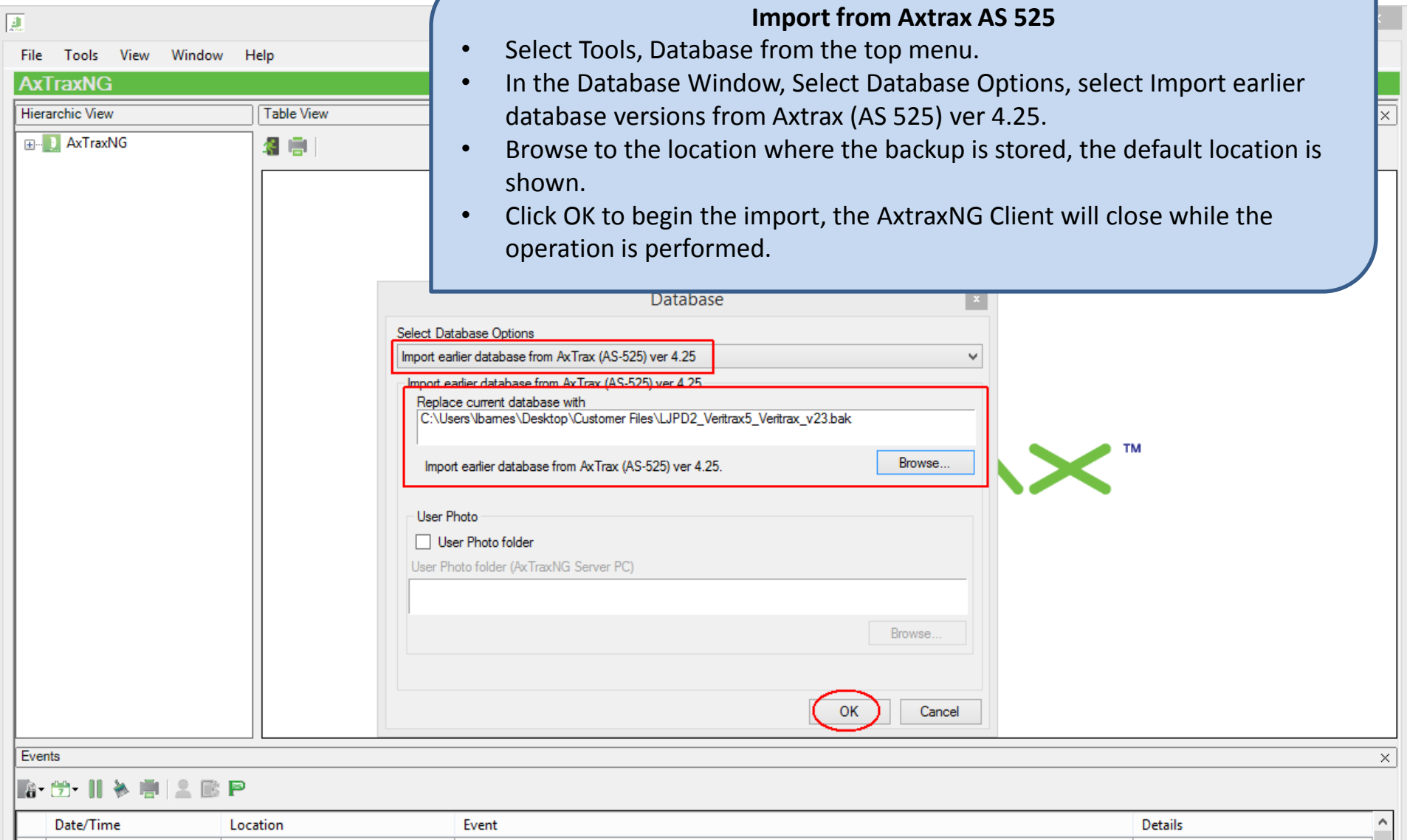

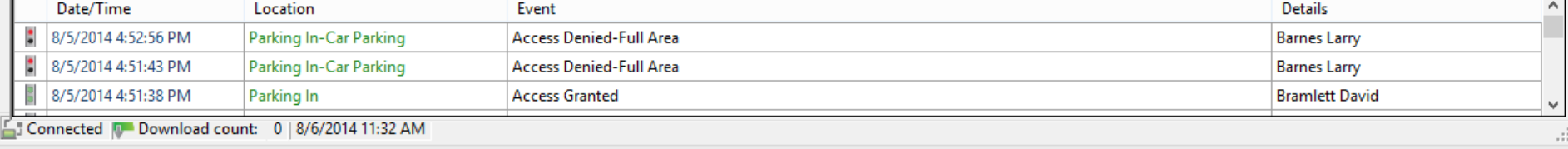

# Database Management AxtraxNG ver 24

#### **Database Management Operations Available**

- **Erase Configurations and Events**  clears the entire database, no backup is performed automatically, it is up to the operator to do a backup first! This option should only be used as a last resort when a database has been corrupted either by operator error or a system malfunction.
- **Limit Panel Events Period** specifies a length of time to keep panel events, typically 90 days is sufficient, by default events are kept indefinitely which causes the database to continue to grow eventually to the point of being unmanageable.
- **Erase panel Events**  allows an operator to erase panel events prior to a specific date. May be used to reduce the size of the database when Limit Panel Events Period has not been specified.

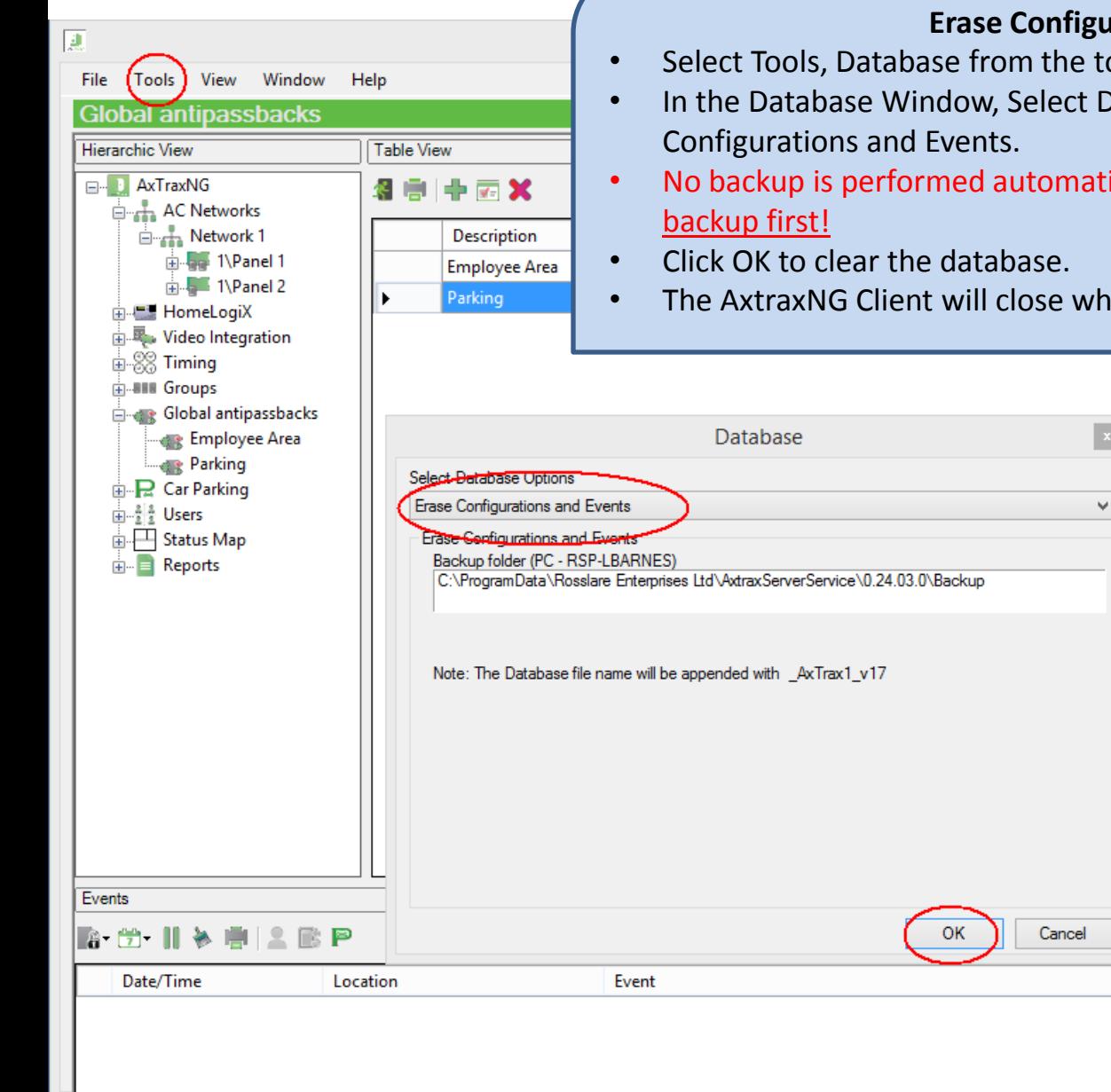

#### **Erase Configuration and Events**

- Select Tools, Database from the top menu.
- In the Database Window, Select Database Options, select Erase
- No backup is performed automatically, it is up to the operator to do a
- The AxtraxNG Client will close while the operation is performed.

**Details** 

 $\times$ 

шÎ

 $\overline{\mathbf{x}}$ 

 $\checkmark$ 

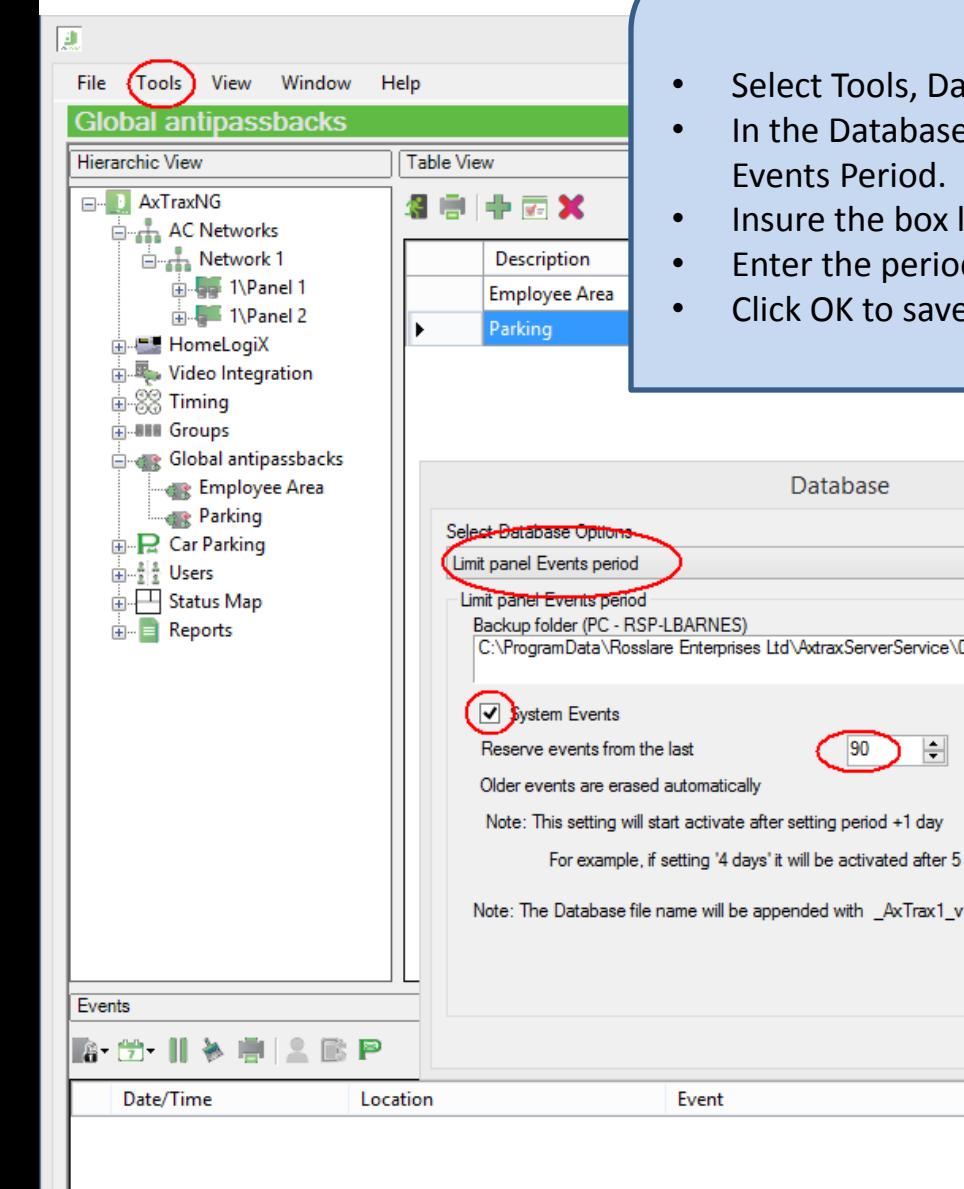

#### **Limit Panel Events**

 $\overline{\overline{\mathbf{x}}}$ 

 $\overline{\phantom{0}}$ 

- Select Tools, Database from the top menu.
- In the Database Window, Select Database Options, select Limit Panel
- Insure the box labeled System Events is checked.
- Enter the period in days to keep panel events, 0 specifies no limit.
- Click OK to save changes and close the window.

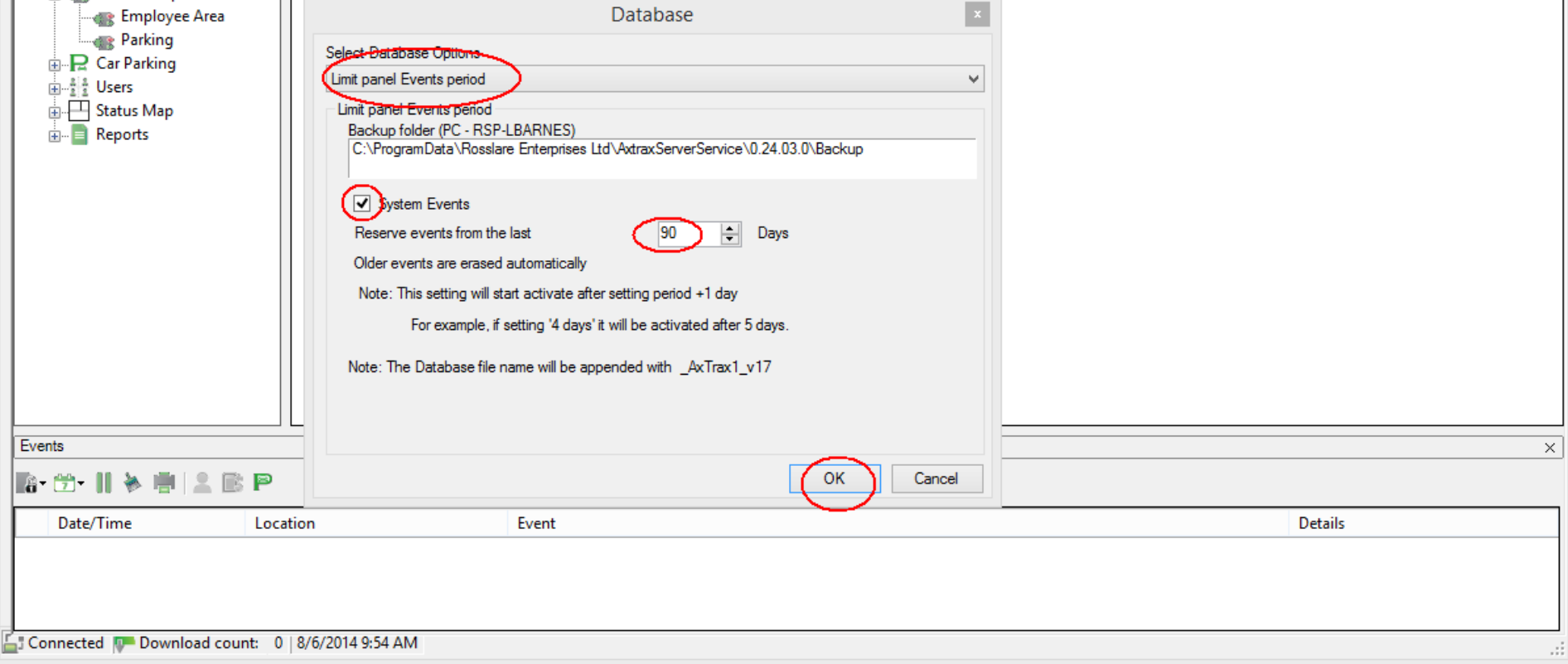

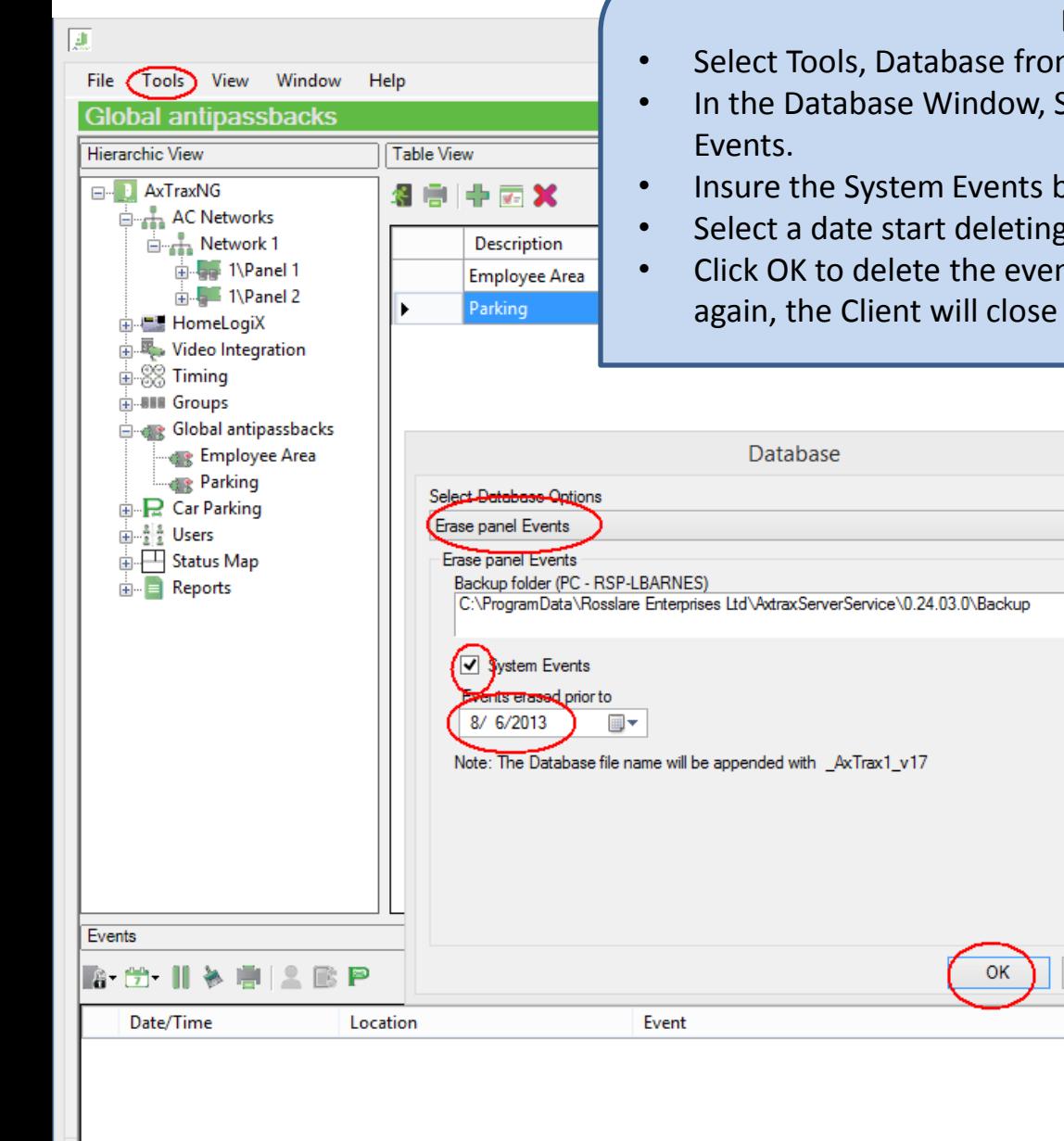

#### **Erase Panel Events**

 $\overline{\overline{\mathbf{x}}}$ 

 $\vert$  >  $\vert$  >

- Select Tools, Database from the top menu.
- In the Database Window, Select Database Options, select Erase Panel
- Insure the System Events box is checked
- Select a date start deleting, the default will be the current date.
- Click OK to delete the events, a warning window will come up, click OK again, the Client will close while the database operation takes place.

![](_page_20_Picture_74.jpeg)

### SQL Server 2005

### **Check the Microsoft SQL Server 2005 configuration**

- Click on the start button, All programs, Microsoft SQL Server 2005, Configuration Tools and start SQL Server Configuration Manager.
- Select SQL Server Services.
- On the right there should be a service named SQL Server Veritrax as shown, under Log On As it must be set to LocalSystem as shown.
- If it is set to LocalSystem exit Server Configuration Manager, if not follow the instructions on the next slide.

![](_page_22_Picture_42.jpeg)

### **To change the Microsoft SQL Server 2005 configuration**

- Right click on the SQL Server Veritrax and select Properties, the window shown below will open.
- Under Built-in account, select Local System, by default it is set to network Service.
- Go to the bottom and select Apply.
- You will get a warning that the service will restart, click OK.
- An hour glass will appear while the service is restarted, when it goes away click OK to close the window then close the Server Configuration Manager.

![](_page_23_Picture_41.jpeg)